## **Microsoft System Center Configuration Manager (SCCM)**

Microsoft System Center Configuration (SCCM) is great desktop software to help you manage your company's hardware and software resources. Here it provides an easy way to batch advertise ZWCAD to specified collection silently.

Before advertise ZWCAD, you need to run the Create Deployment process to create a deployed directory. This directory includes Setup and Uninstall folders that are used to create the SCCM software installation and uninstallation packages.

Steps:

- 1. Double-clicks ZWCAD installation package to run the self-extracting process, after that, you can get a directory preparing to install;
- 2. In the ZWCAD Setup Wizard, click Install;
- 3. Click **Deployment**, Network deployment dialog box is opened;
- 4. Click **Begin**; specify the location of Network shared folder and check **To run the Installation in quiet mode** on client. Click **Next**;
- 5. Specify the installation directory; this place will be the location that ZWCAD will be installed. Click **Next**;
- 6. Specify the License Server, or you can leave behind. Click **Expand**;
- 7. After the Expand process is finished, you can click **Exit** to close the ZWCAD Setup Wizard window;

# **Create the SCCM Software Installation Package**

The following is the process to create the package for distributing ZWCAD products to users.

The deployment package is used as a source for creating the Microsoft System Center Configuration Manager (SCCM) software installation package.

Steps:

- 1. Open **System Center Configuration Manager**;
- 2. In the **System Center Configuration Manager** window, click **Software Library**, go to **OverviewApplication ManagementPackages**;
- 3. Right-click **Packages**, choose **Create Package**;
- 4. In the **Create Package and Program Wizard**, enter the information for **Name, Description, Manufacture, Language, Version**, and make selections for **this package contains source files** and specify the location of the source directory named **Setup**. Click **Next**;
- 5. In the **Program Type** page, select **Standard program**. Click **Next**;
- 6. In the **Standard Program** page, enter the name for your program. This name displays in **Add or Remove Programs** in the Control Panel. In the Command line, enter **Setup.exe**. For the **Program can run** drop-down list, select how you want your program to install:
	- Only When a User is Logged On
	- Whether or Not a User is Logged On
	- Only When No User is Logged On

Others configuration can be set by default. Click **Next**;

- 7. In the **Requirements page**, set by default or enter estimated numbers. Click **Next**;
- 8. **Confirm the settings**. Click **Next** and then **click Close**;
- 9. Right-click your package created, choose **Deploy**;
- 10. In the **Deploy Software Wizard**, select the collection of people to whom you want to advertise. Click **Next**;
- 11. **Specify the content destination**. Click **Next**;
- 12. **Specify settings to control how this software is deployed**. To advertise your software at the first time, you can set the Purpose as **Required**; specify the schedule to be **As soon as possible**. Click **Next**;
- 13. **Confirm the settings for this new deployment**. Click **Next** and then Click **Close**.

#### **Updating Your ZWCAD by SCCM**

Similar to install, the upgrade process is just to replace the source file and the program in command line.

Steps:

- 1. Open **System Center Configuration Manager**;
- 2. In the **System Center Configuration Manager** window, click **Software Library**, go to **OverviewApplication ManagementPackages**;
- 3. Right-click **Packages**, choose **Create Package**;
- 4. In the **Create Package and Program Wizard**, enter the information for **Name, Description, Manufacture, Language, Version**, and make selections for **this package contains source files** and specify the location of the source directory named **ENU (or other language versions)**. Click **Next**;
- 5. In the **Program Type** page, select **Standard program**. Click **Next**;
- 6. In the **Standard Program** page, enter the name for your program. In the Command line, enter **Update.exe**. For the **Program can run** drop-down list, select how you want your program to install:
	- Only When a User is Logged On
	- Whether or Not a User is Logged On
	- Only When No User is Logged On

Others configuration can be set by default. Click **Next**;

- 7. In the **Requirements page**, set by default or enter estimated numbers. Click **Next**;
- 8. **Confirm the settings**. Click **Next** and then **click Close**;
- 9. Right-click your package created, choose **Deploy**;
- 10. In the **Deploy Software Wizard**, select the collection of people to whom you want to advertise. Click **Next**;
- 11. **Specify the content destination**. Click **Next**;
- 12. **Specify settings to control how this software is deployed**. To advertise your software at the first time, you can set the Purpose as **Required**; specify the schedule to be **As soon as possible**. Click **Next**;
- 13. **Confirm the settings for this new deployment**. Click **Next** and then Click **Close**.

## **Using SCCM to Uninstall Deployed Products**

The following is the process to create the package for uninstalling ZWCAD products by SCCM.

Steps:

- 1. Open **System Center Configuration Manager**;
- 2. In the **System Center Configuration Manager** window, click **Software Library**, go to **OverviewApplication ManagementPackages**;
- 3. Right-click **Packages**, choose **Create Package**;
- 4. In the **Create Package and Program Wizard**, enter the information for **Name, Description, Manufacture, Language, Version**, and make selections for **this package contains source files** and specify the location of the source directory name **Uninstall**. Click **Next**;
- 5. In the **Program Type** page, select **Standard program**. Click **Next**;
- 6. In the **Standard Program** page, enter the name for your program. In the Command line, enter **ZWCAD\_Product.vbs or ZWCAD\_Product.bat**. For the **Program can run** dropdown list, select how you want your program to install:
	- Only When a User is Logged On
	- Whether or Not a User is Logged On
	- Only When No User is Logged On

Others configuration can be set by default. Click **Next**;

- 7. In the **Requirements page**, set by default or enter estimated numbers. Click **Next**;
- 8. **Confirm the settings**. Click **Next** and then **click Close**;
- 9. Right-click your package created, choose **Deploy**;
- 10. In the **Deploy Software Wizard**, select the collection of people to whom you want to advertise. Click **Next**;
- 11. **Specify the content destination**. Click **Next**;
- 12. **Specify settings to control how this software is deployed**. To advertise your software at the first time, you can set the Purpose as **Required**; specify the schedule to be **As soon as possible**. Click **Next**;
- 13. **Confirm the settings for this new deployment**. Click **Next** and then Click **Close**.

*The GUID using below depends on the version you want to uninstall, you can search it from the file Products.xml in the installation package after extraction, the path for example: C:\Users\Administrator\Desktop\ZWCAD\_2017\_ENG\_Win\_64bit\dll\xml*

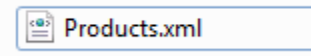

*Search the first tag <UninstallActions>, you will find the GUID for the kernel and language package as below shown.*

<UninstallActions> <Action type ="MSI-Uninstall" progress-requirement ="100" parameter<br>="REBOOT=SUPPRESS" desc ="%ZwCADplusName%">{26A7C767-A001-1028-A101-F87888BABDCA}}</Action><br><Action type ="MSI-Uninstall" progress-requirement ="100" para </UninstallActions>

#### *ZWCAD\_Product.bat:*

*WshShell.Run "MsiExec.exe /X{A032FD8E-A001-1033-A101- 5BBA1F251080} /qn /norestart"*

*WshShell.Run "MsiExec.exe /X{A032FD8E-A001-0000-A001- 5BBA1F251080} /qn /norestart"*

#### *ZWCAD\_Product.vbs:*

*Set objFSO = CreateObject("Scripting.FileSystemObject")*

*Set WshShell = Wscript.CreateObject("Wscript.Shell")*

*If objFSO.FileExists("C:\Program Files\ZWCAD+ 2015\ZWCAD.exe") Then*

*WshShell.Run("MsiExec.exe /X{A032FD8E-A001-1033-A101- 5BBA1F251080} /qn /norestart", 0, true)*

*WshShell.Run("MsiExec.exe /X{A032FD8E-A001-0000-A001- 5BBA1F251080} /qn /norestart")*

*else*

*Wscript.Echo "Not installed"*

*end if*